## Приемка товара по маркам и коробам по выгруженному на ТСД заданию в «Магазине 15 Вещевой»

Последние изменения: 2024-03-26

В статье процесс приемки по маркам и коробам рассмотрен на примере обуви и одежды, но для остальных групп маркированных товаров (обувь, одежда, парфюм, шины, антисептики, меховые изделия) все процессы аналогичны.

Данный вид приемки проводится по выгруженному на ТСД документу-заданию, в котором указана принадлежность товара коробкам (коробка выгружена в поле **ИдКоробки**).

Задание на приемку предварительно выгружается из товароучетной программы на ТСД. Как это сделать в случае, если вы используете 1С, читайте в следующей [статье](https://www.cleverence.ru/support/49361/?cat=699&parents=26,295,697,1684,699), а если Exel — в статье [«Интеграция](https://www.cleverence.ru/support/20257/) «Магазина 15» через CSV и Excel».

Перед тем как начинать приемку обуви, необходимо убедиться, что в меню операции «Поступление» включена настройка работы с маркированным товаром.

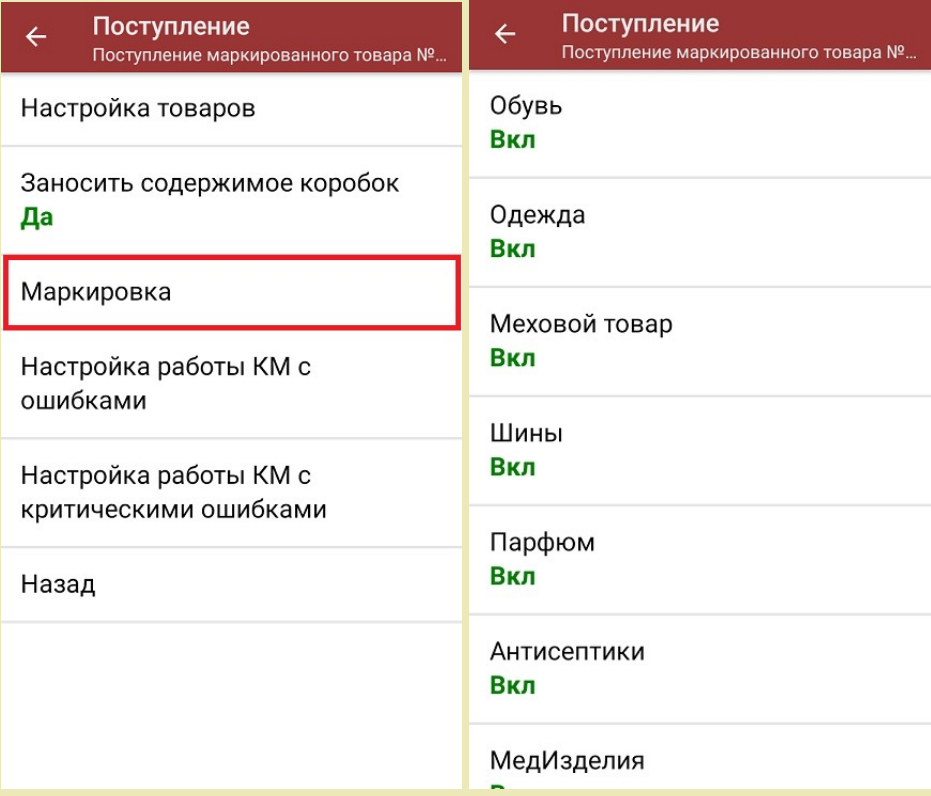

В пункте «Заносить содержимое коробок» должно быть установлено значение «Да».

CLEVERENCE.RU — 2/6

1. В главном меню «Магазина 15 Вещевой» откройте операцию «Поступление» и выберите нужный документ.

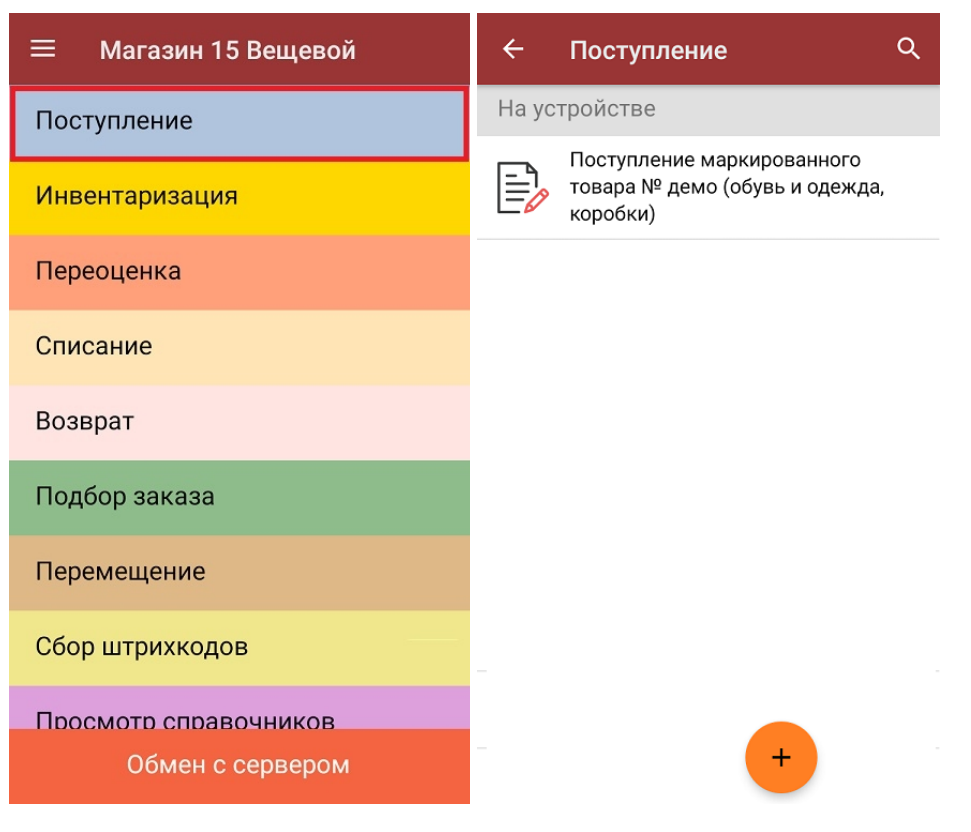

2. В открывшемся окне появится список товаров, которые необходимо принять. В левой части экрана указаны наименование товаров, в правой — количество и единица измерения. Коды маркировки сгруппированы по наименованиям товаров, полный список открывается при нажатии на позицию (также в этом окне можно [распечатать](https://www.cleverence.ru/support/220666/) ценник на товар).

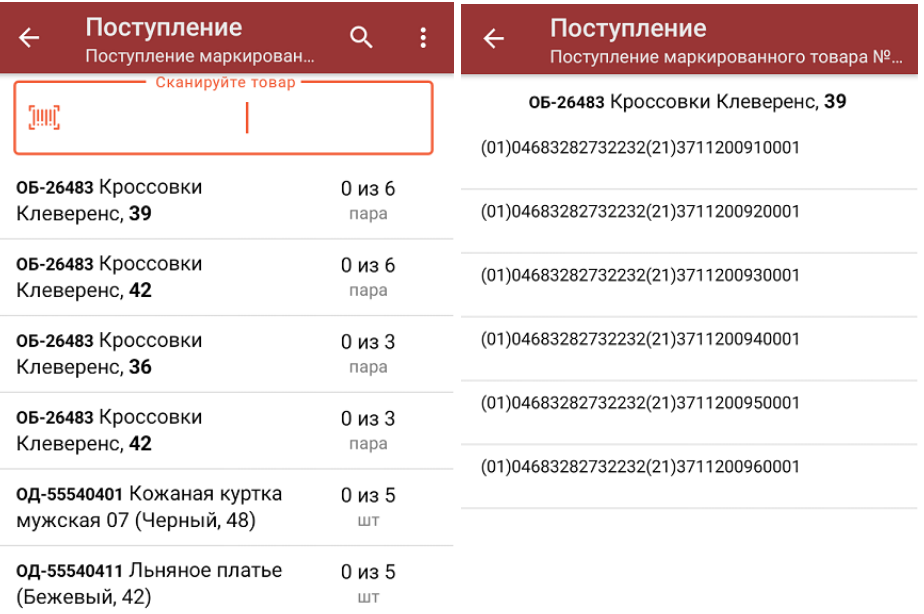

## Распечатать ценник

- 3. Далее возможно несколько вариантов работы:
	- **сканировать код маркировки каждого товара**, который может иметь вид:

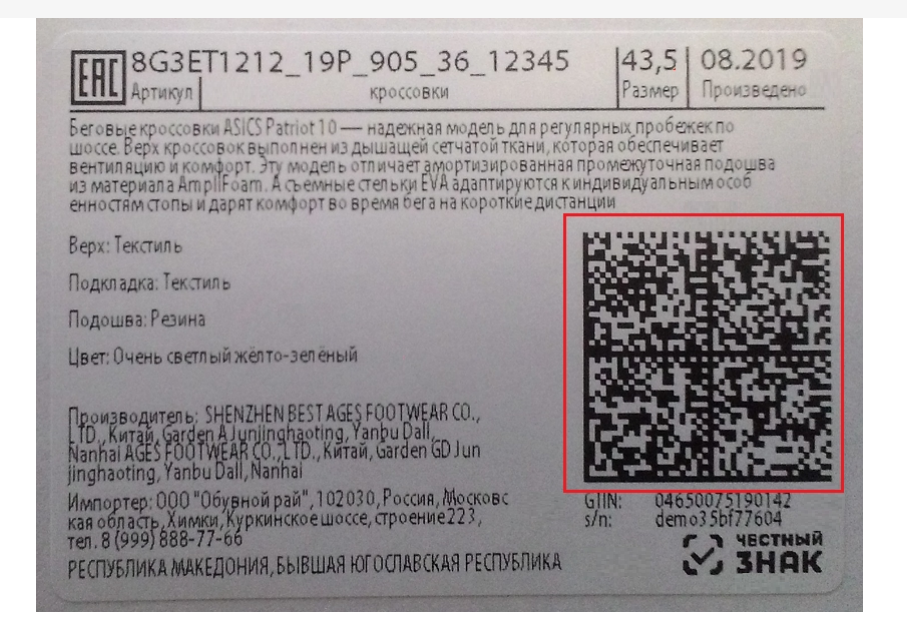

Каждый отсканированный КМ будет записываться в документ. Зеленым цветом обозначается совпадение планового и фактического количества, красным — расхождения.

Чтобы развернуть подробный список отсканированных КМ, нажмите на наименование товара.

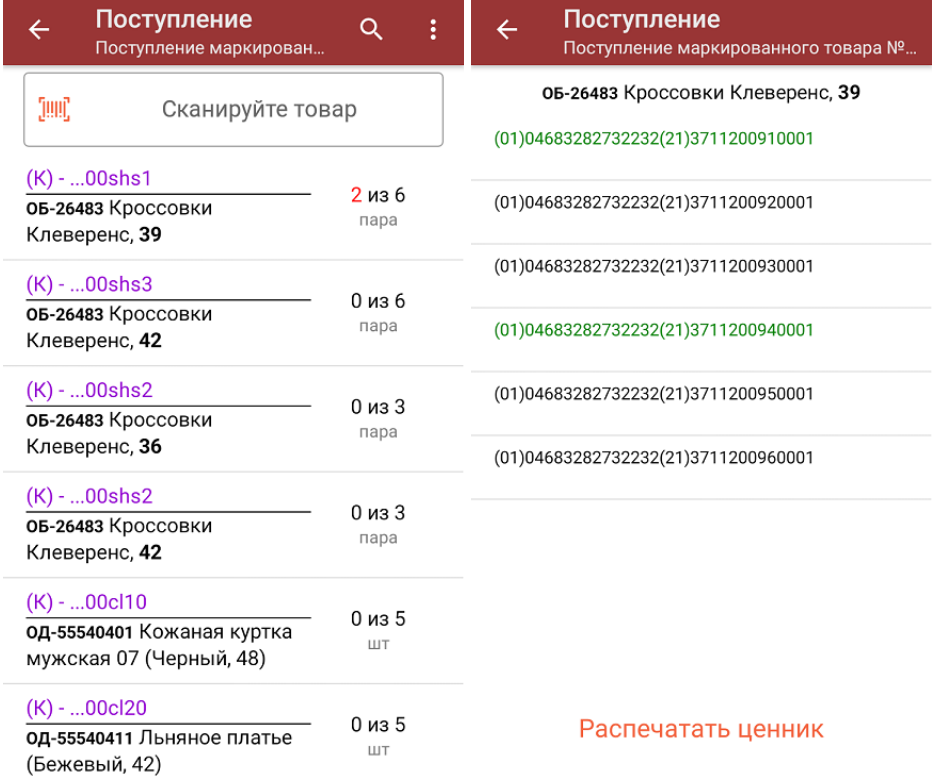

**Отсканировать несколько КМ, а затем ШК коробки**, в которой они находятся.

Пример ШК коробки:

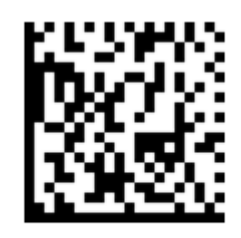

(00)066688800022244466(21)000shs1

Для сканирования коробок должна быть включена настройка «Заносить содержимое коробок» --> «Да» (см.выше).

Вам будет предложено занести коробку в документ как полностью проверенную, имея только несколько реально отсканированных КМ.

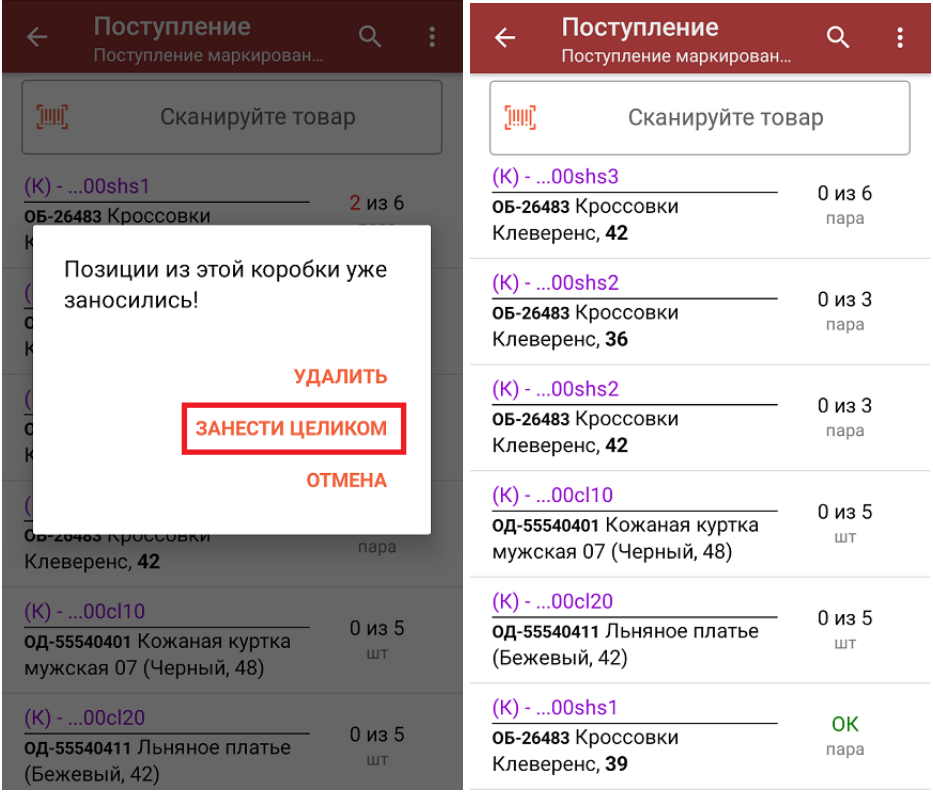

○ Сканировать только ШК коробки. Коробка будет сразу заносится в документ, как полностью проверенная (при условии, что была включена соответствующая настройка).

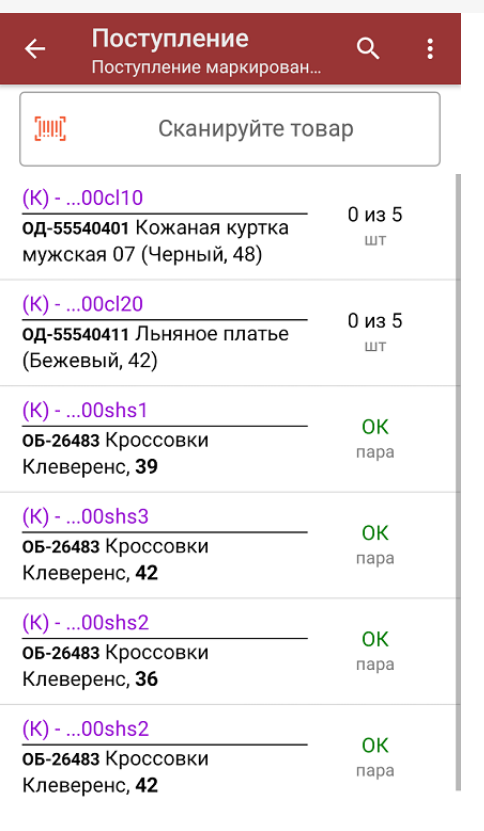

Если нажать на позицию товара в списке, откроется окно, в котором просмотреть список КМ или [распечатать](https://www.cleverence.ru/support/220666/#2) ценники для товара.

4. В главном меню операции можно выбрать склад, на который будет приниматься товар, и контрагента. Также можно произвести основные настройки операции [«Поступление»](https://www.cleverence.ru/support/45714/).

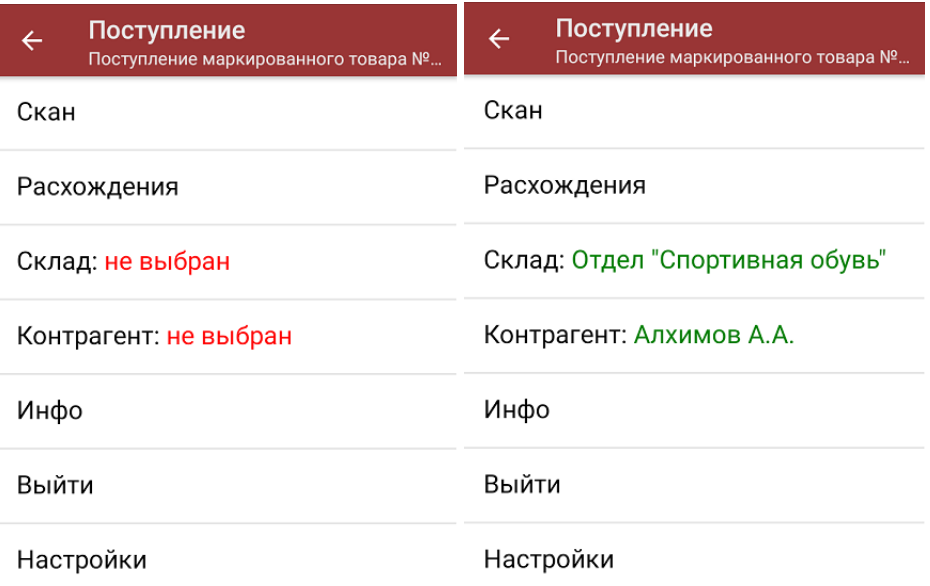

5. После окончания операции завершите документ. Это необходимо для того, чтобы можно было отправить его на сервер Mobile [SMARTS](https://www.cleverence.ru/support/13831/) (либо на ТСД в случае прямого обмена документами). Незавершенный документ отправить нельзя.

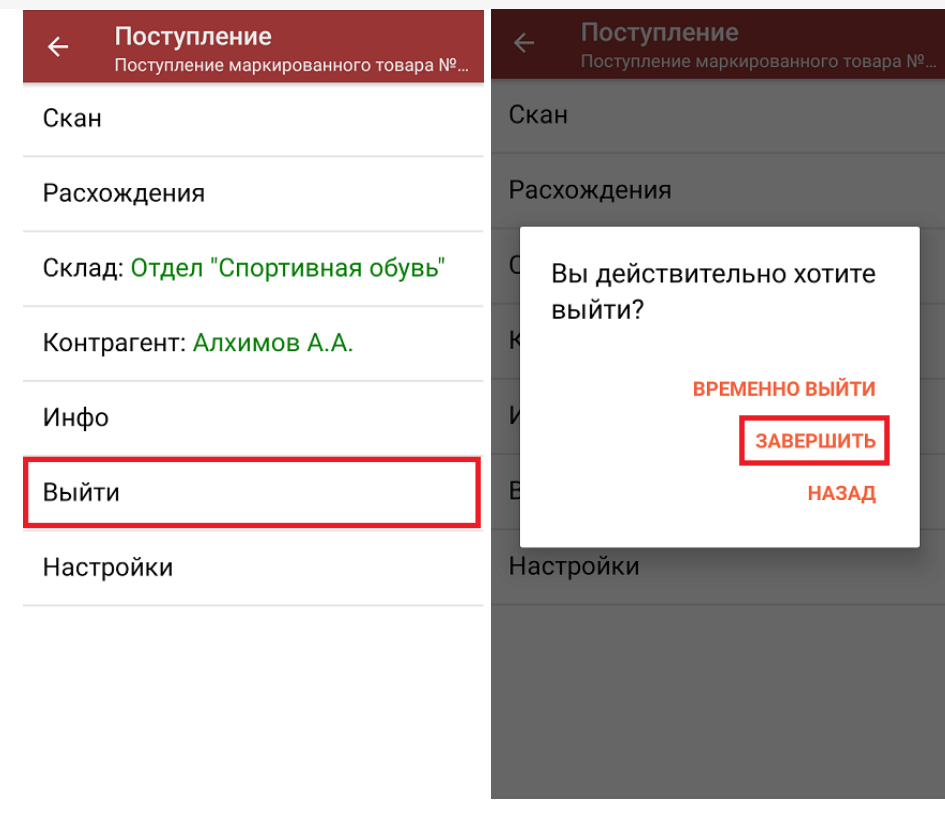

После отправки документа на сервер необходимо загрузить его в товароучетную программу для дальнейшей работы. Как это делается в 1С, вы можете прочитать «Загрузка документов в 1С», а как в Excel — в статье «Интеграция «Магазина 15» через CSV и Excel».

обувь, одежда, шины, парфюм, антисептики

## Не нашли что искали?

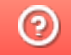

Задать вопрос в техническую поддержку